## **20 sfc・p21 形式などへの出力**

[建設CAD]で作成した図面データは、メニューバーの [ファイル] – [外部ファイルへ保存]、[ファイル] – [外部ファイ ルー括保存] - [SXF一括保存]から 電子納品成果の (原則) 標準形式とされているSXF形式への出力・保存が行 えます。

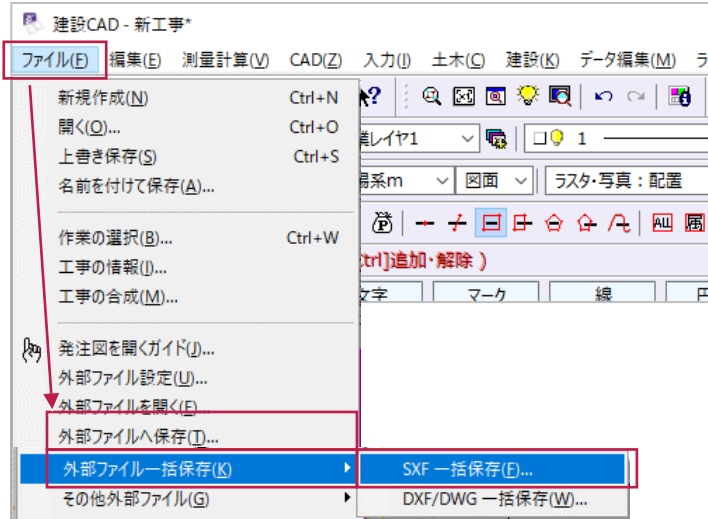

SXF形式に出力する場合、保存先フォルダーやファイル名などの他に、以下の2種類について選択します。 ・ファイル種類(バージョン)……… 「Version 2.0」「Version 3.0」「Version 3.1」のいずれか ・ファイル形式(拡張子)……… 「.sfc」「.sfz」「.p21」「.p2z」のうちいずれか

以下は[外部ファイルへ保存]から出力する場合の選択箇所です。

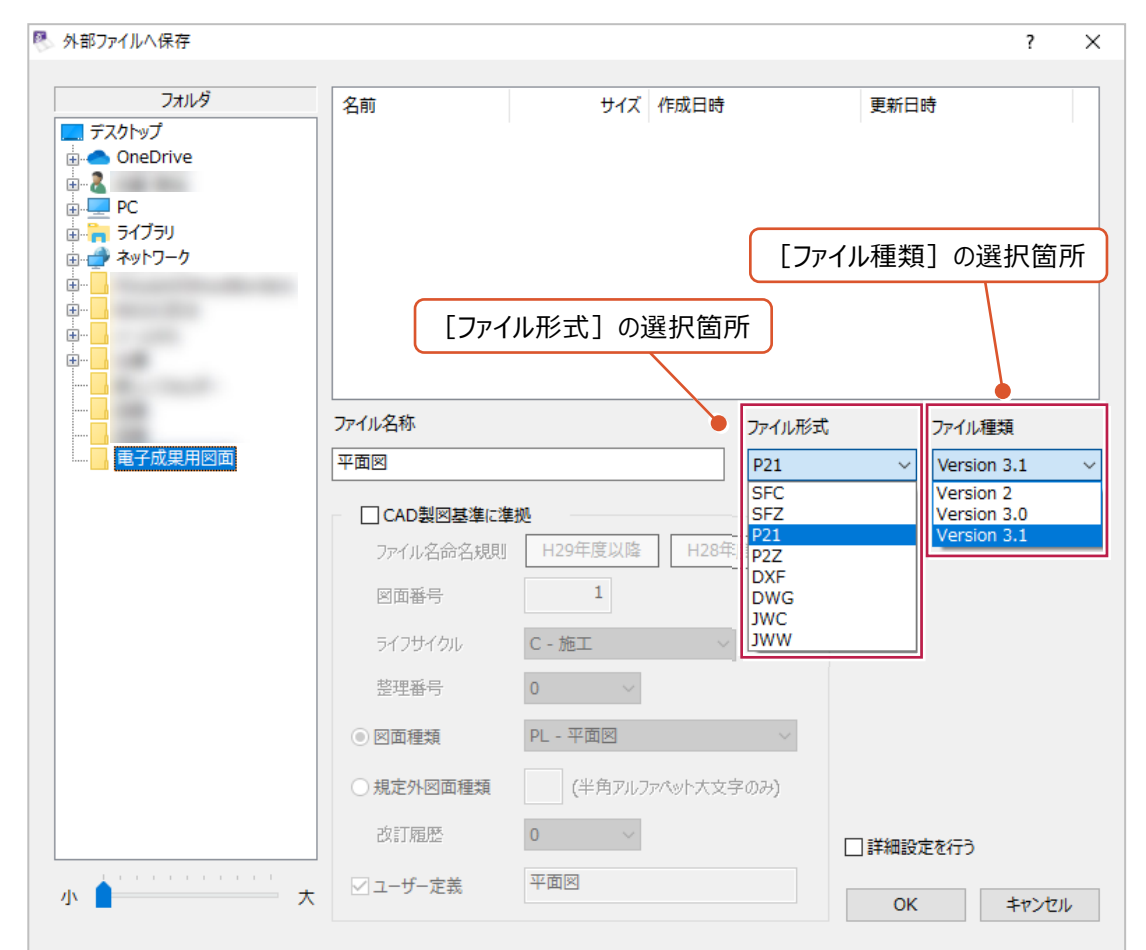

ファイル種類(バージョン)による違いのうち、特に注意すべき内容は以下のとおりです。

| バージョン       | 扱える画像 (ラスタ) データ | 表示順の制御    |
|-------------|-----------------|-----------|
| Version 2.0 | モノクロ画像1枚のみ (※1) | できない (※2) |
| Version 3.0 | カラー画像および複数の画像   | できない (※2) |
| Version 3.1 | カラー画像および複数の画像   | できる       |

(※1)モノクロ画像1枚しか扱えないため、写真などのカラー画像は出力した時点で抜けてしまうようになります。

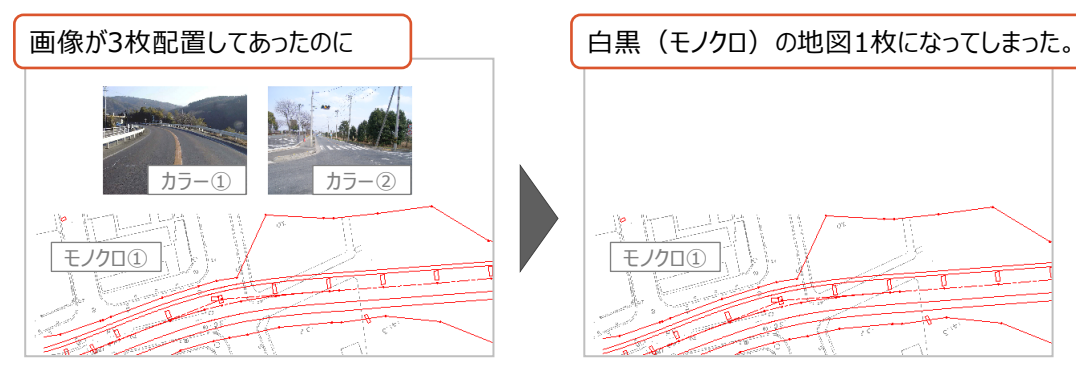

(※2)円弧寸法が、1要素ではなく、バラバラの線や文字に変換されたり、表示できない可能性があります。

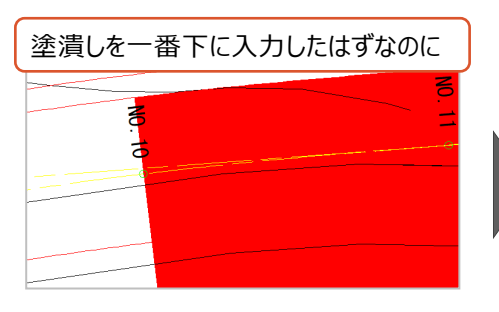

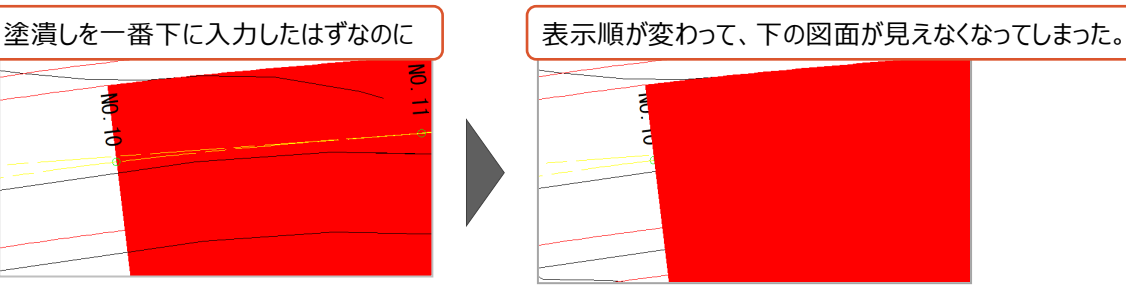

ファイル形式(拡張子)による違いのうち、特に注意すべき内容は以下のとおりです。

(扱える画像の枚数は、上記のファイル種類に依存します。)

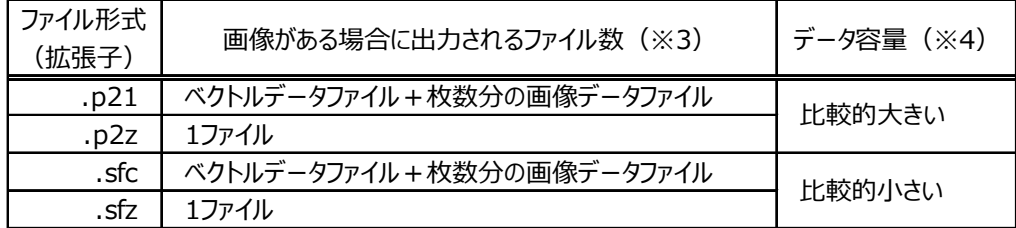

(※3)「.p21」、「.sfc」形式の場合は、線や文字などの図面データと、画像データが別々に保存されます。 (「ベクトルデータファイル」とは、文字や線など、画像以外の要素が保存されているファイルを指します。)

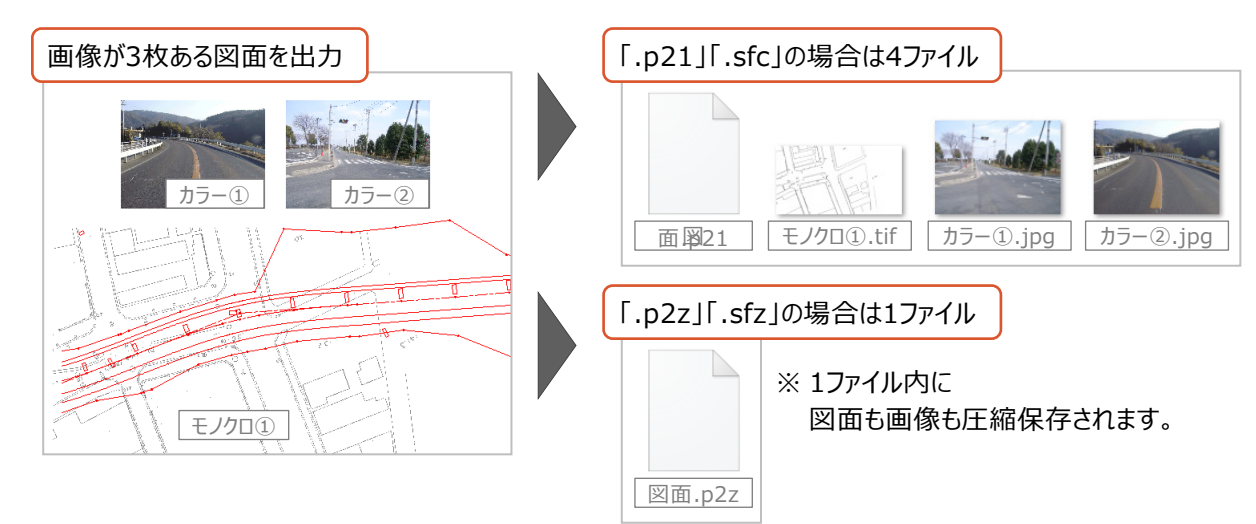

(※4)「.p21」形式などは国外企業の参入を妨げないことを含めて策定された国際的に利用可能な形式であり、 「.sfc」形式などは日本独自の形式です。

## **20-1 図面の出力**

ここでは、[外部ファイルへ保存]を使用して、1枚(1ページ)の図面を「.p21」形式で出力する操作を例に説明します。 なお、以下の操作は任意の名称で出力する例ですが、最終成果はCAD製図基準に則った名称にする必要があります。 ※[電子納品ツール]プログラムを使用して成果の取りまとめを行う場合は、そのときに名称を変更することができます。 ※MSSファイルは [ファイル] - [開く] から読み込むことができます。また、MSSファイルを建設CAD画面にドラッグ&ドロップし ても開くことができます。

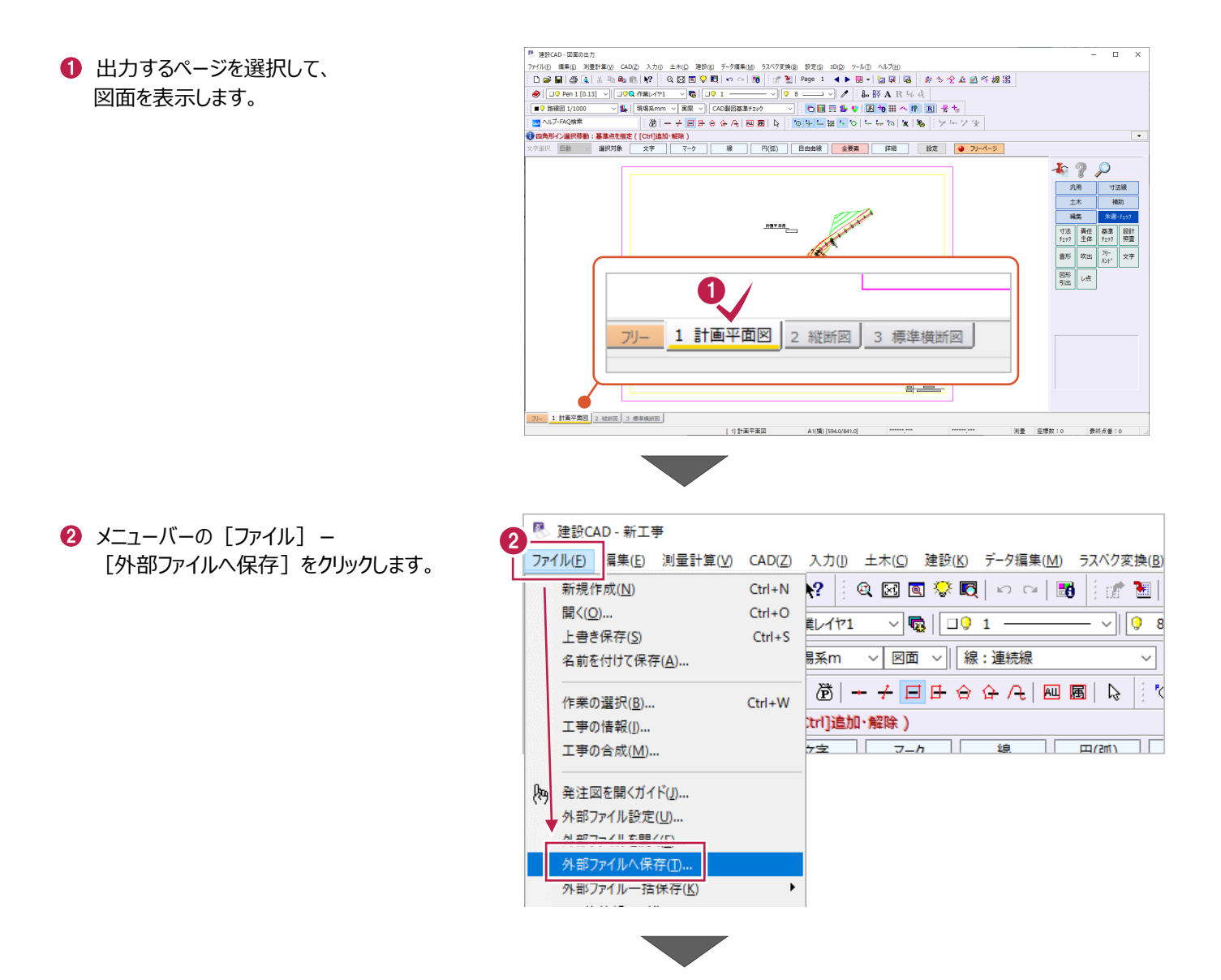

6 ファイルの出力先フォルダーを選択します。

● 出力時のファイル名を入力します。

**{5** [ファイル形式] から「P21」を選択します。

 $\Theta$  [OK] をクリックします。

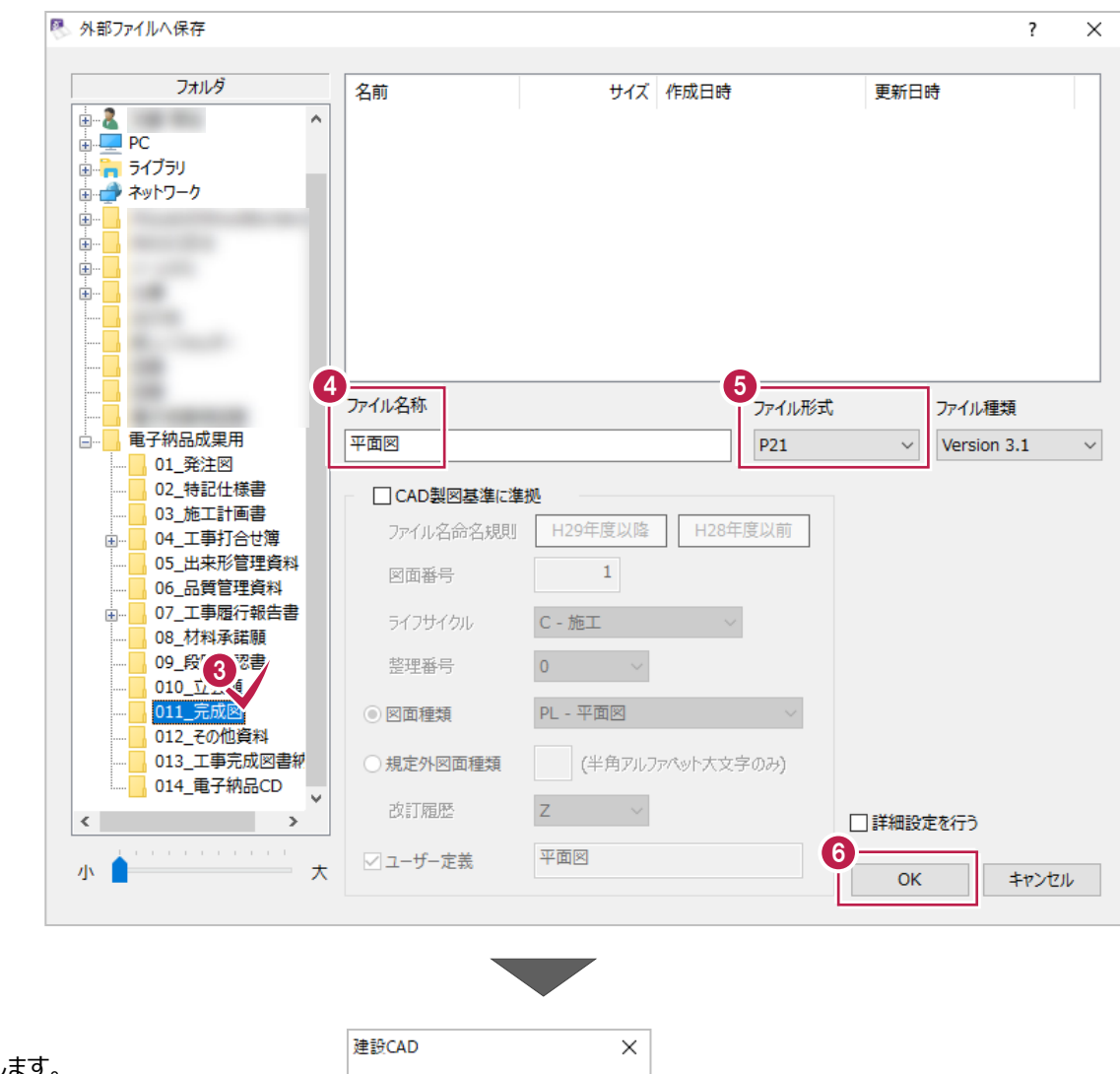

 $\bigcirc$  [OK] をクリックします。

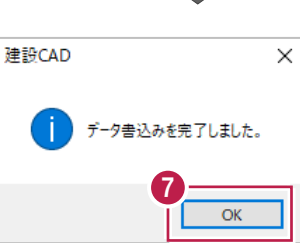

出力されたファイルは、新規起動した[建設 CAD]プログラムで読み込むなどして内容確認することをおすすめします。

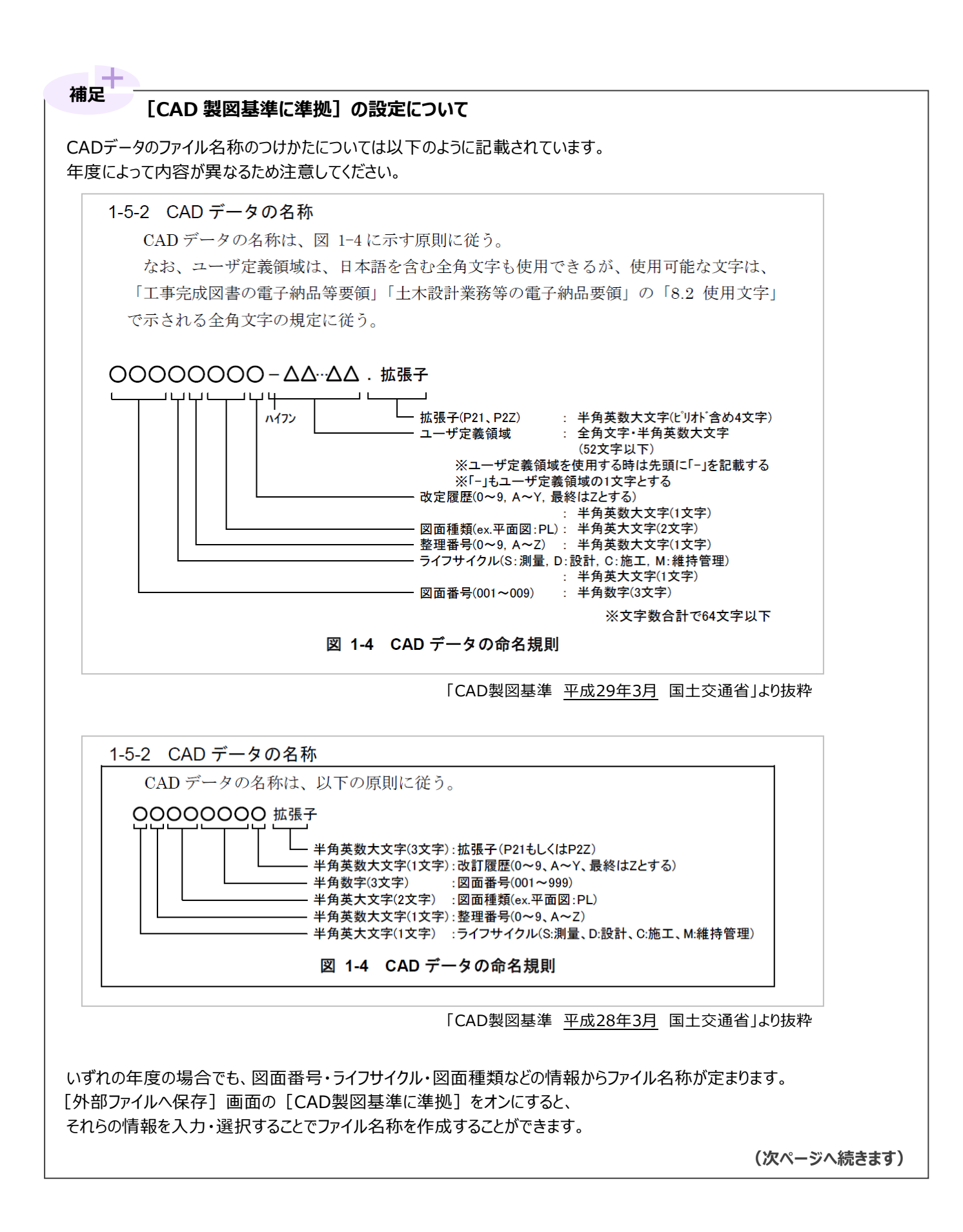

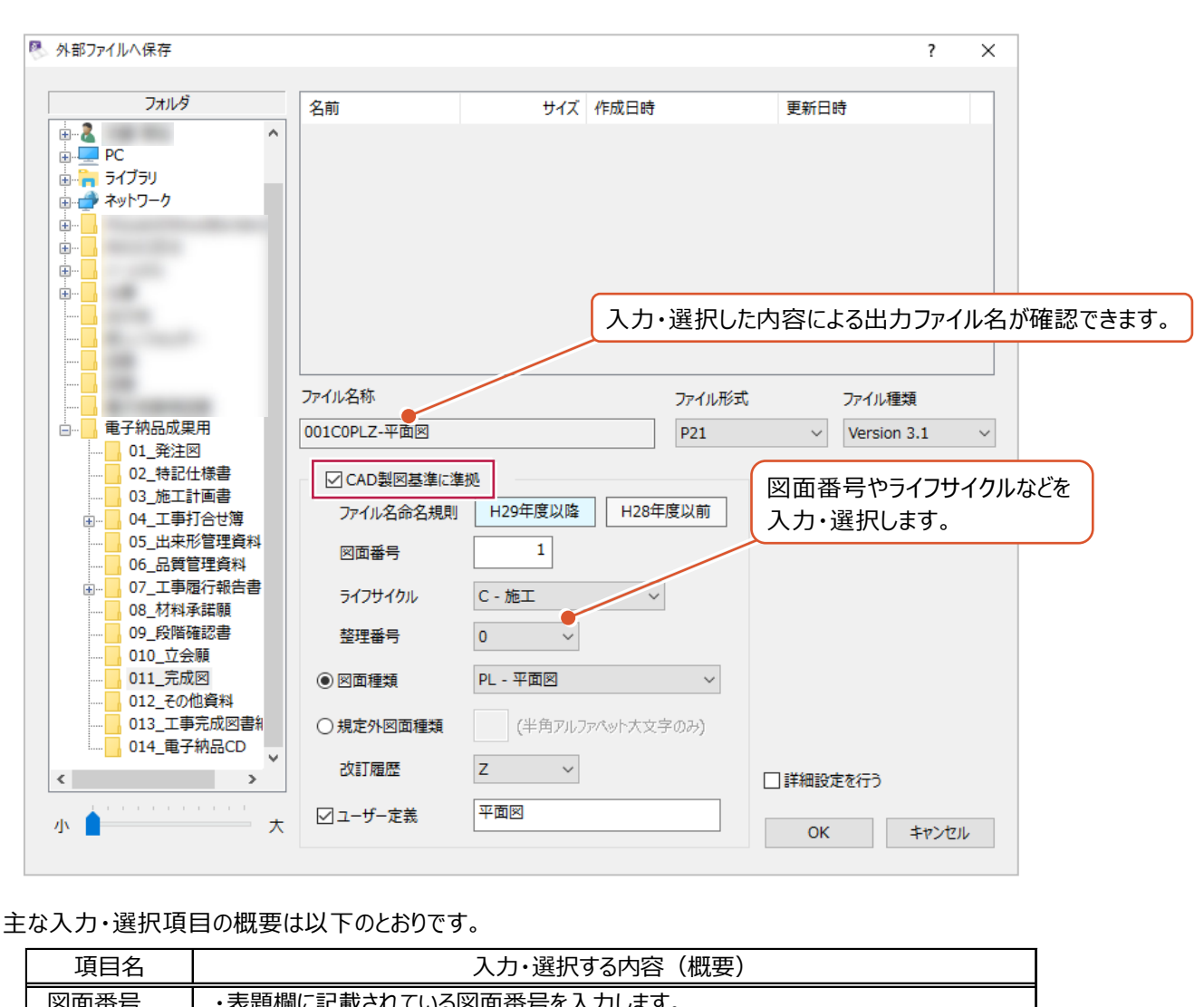

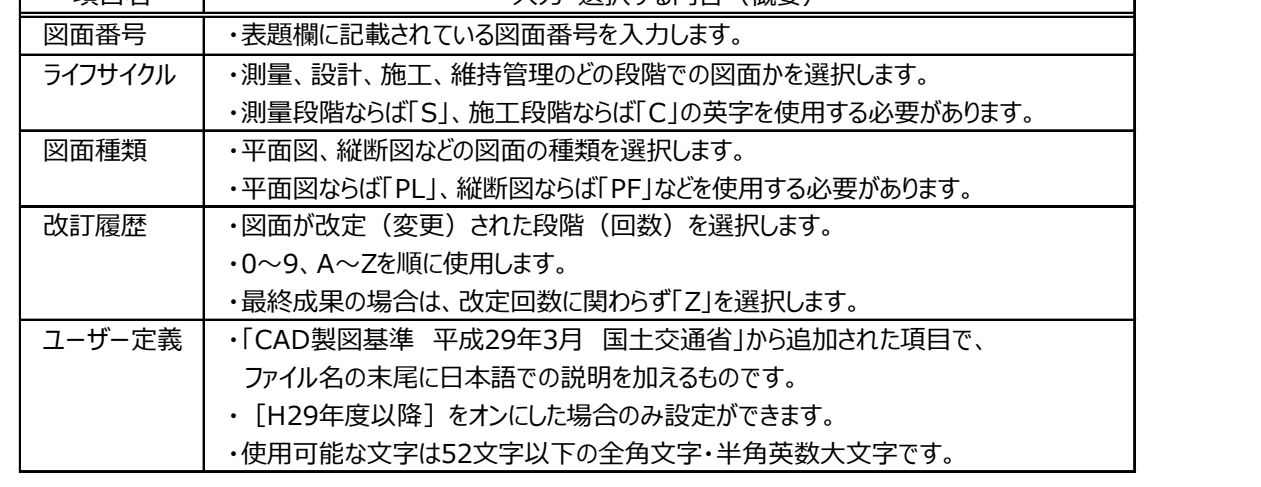

**複数ページの一括出力をするには 補足**

複数ページの一括出力を行うには [ファイル] - [外部ファイル一括保存] - [SXF一括保存] をクリックします。 クリック後、各ページについて出力の有無や、各図面のファイル名などを入力・設定します。

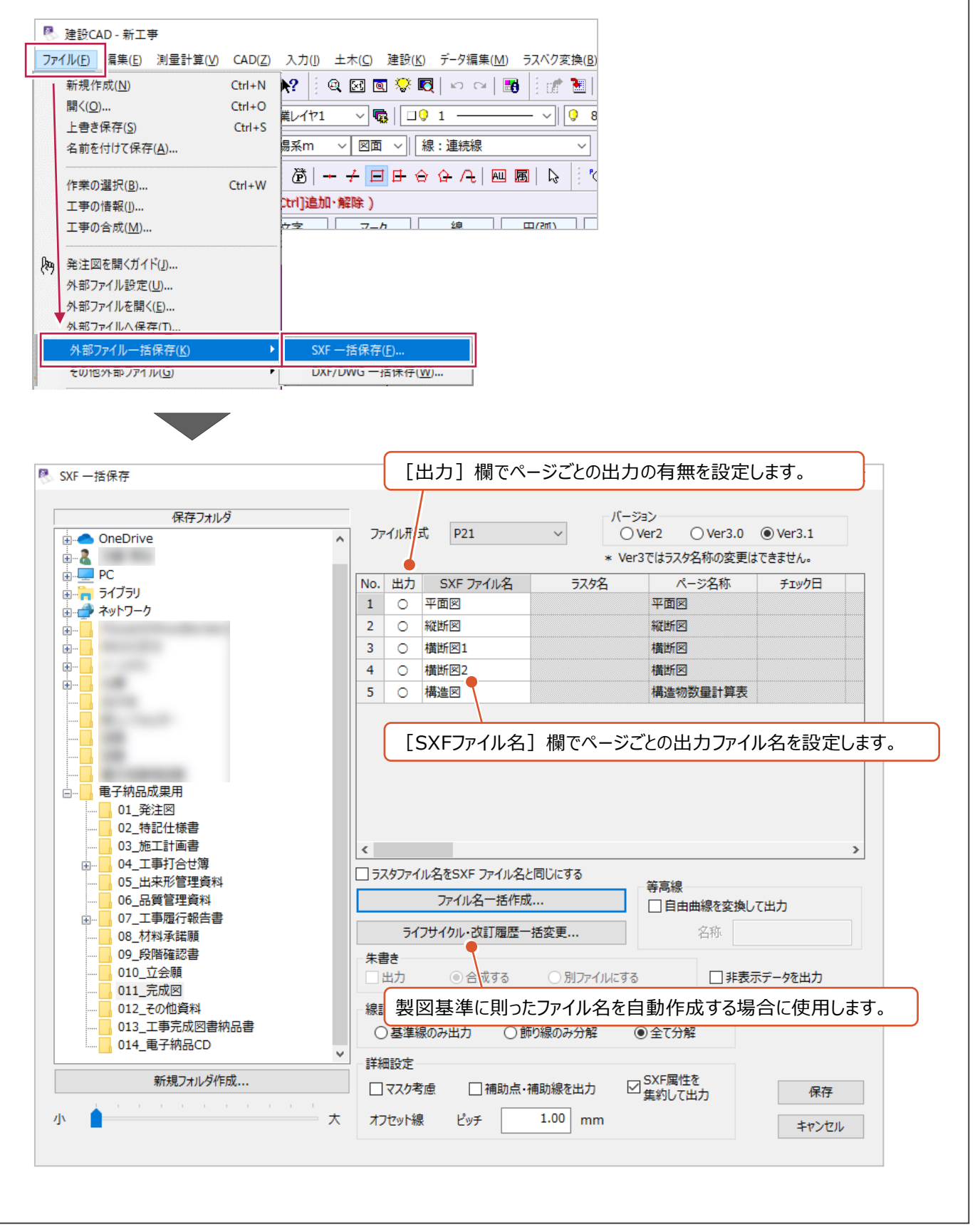

**SXF 形式の詳細な制限などついて 補足**

本資料に記載されていないSXF形式に関する制限事項についてはヘルプ画面から詳細が確認できます。 ツールバーの「Q&A」欄に、「SXFデータについて」と入力後、キーボードの「Enter」キーを押すと、確認ができます。

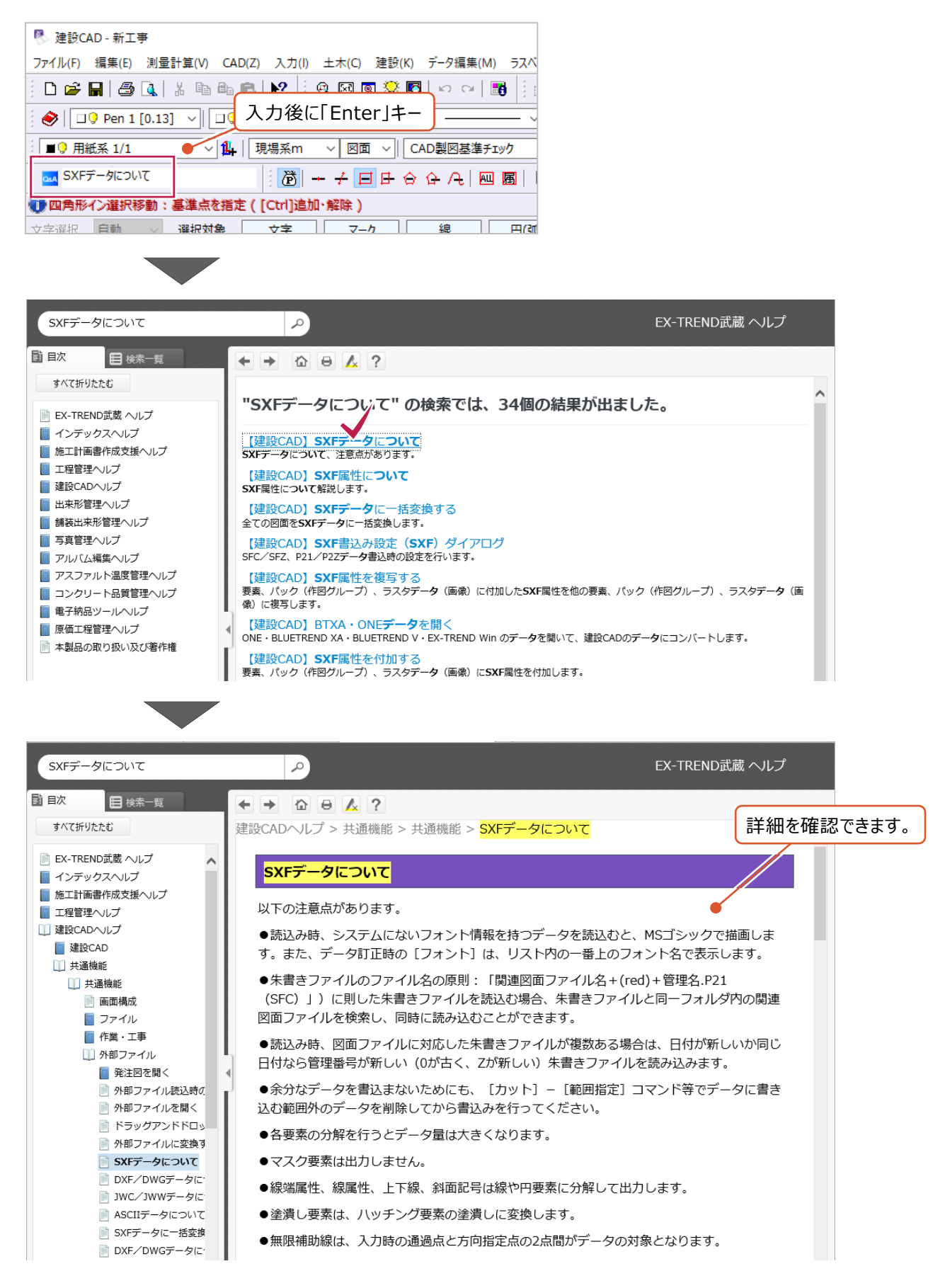